# BID SOLICITATION QUESTION & ANSWER (Q&A)

NTTA Marketplace

**NORTH TEXAS TOLLWAY AUTHORITY** 

NTTA Procurement Services bidpurchasing@ntta.org

## **1 Important Notice**

**The term "Bid" is used as a generic descriptor in Marketplace, and covers all competitive procurement types (e.g. Request for Bids (RFB), Request for Proposals (RFP), Request for Qualifications (RFQ), etc.). The applicable procurement type may be found under the header "Type Code" in the details of each solicitation.**

## **2 Bid Q&A**

When questions and answers ("Q&A") are allowed for a Bid Solicitation, vendors are able submit question(s) from 2 separate locations.

To submit question(s), login to your vendor account, and navigate to the Bids page of the Seller role.

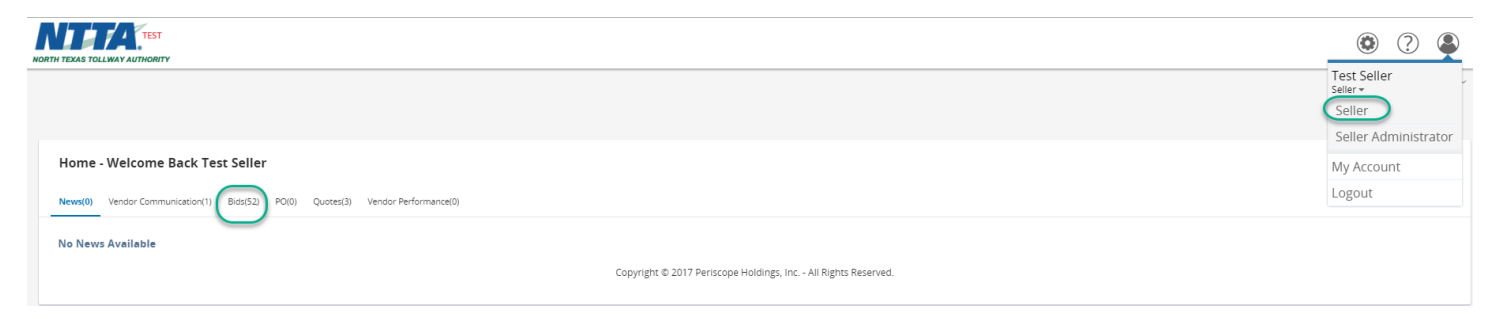

**Note:** *If you do not see the Seller role view above, check which role you are in. If you are in the Seller Administrator role, use the Account icon in the Header Bar to change to the Seller role.* 

#### 2.1 Using the "View" Link under the Open Bids section

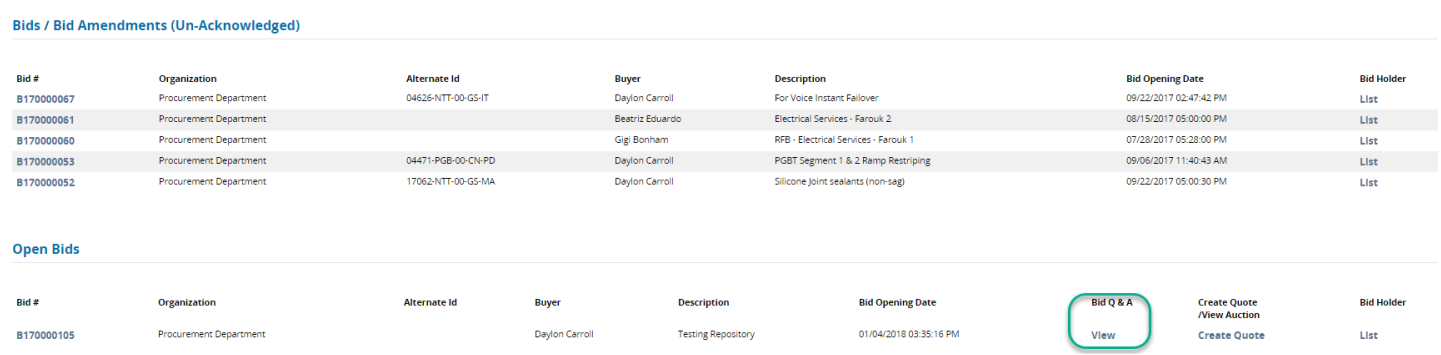

The "View" hyperlink leads to a page that will allow the entry of a new question along with an associated question subject.

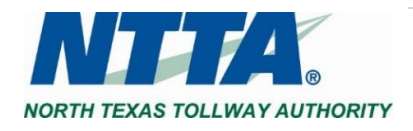

#### 2.2 Using Bid Q&A Button after Viewing Solicitation details

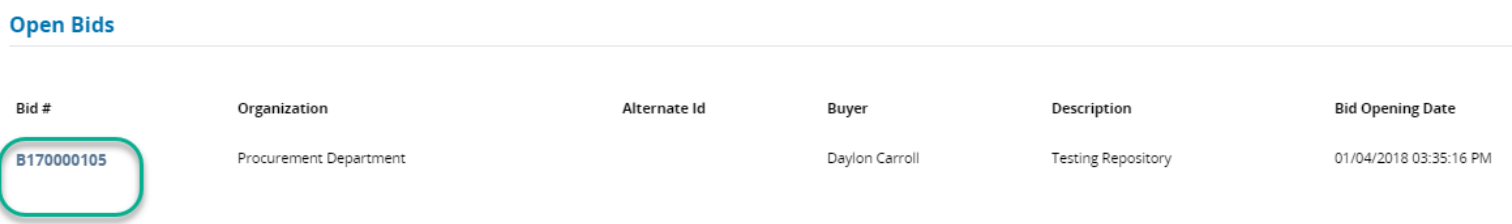

Clicking the Marketplace Bid # will take you to the Bid Solicitation details.

**Note:** *If you have not acknowledged the Bid Solicitation, or an earlier addendum to the solicitation, there will be an acknowledgement message prior to the details being displayed.*

*For more concerning Acknowledgement, see the "Vendor Bid Solicitation and Addenda Acknowledgement" guide under Important Links on the [NTTA Marketplace](http://www.nttamarketplace.org/) login page.* 

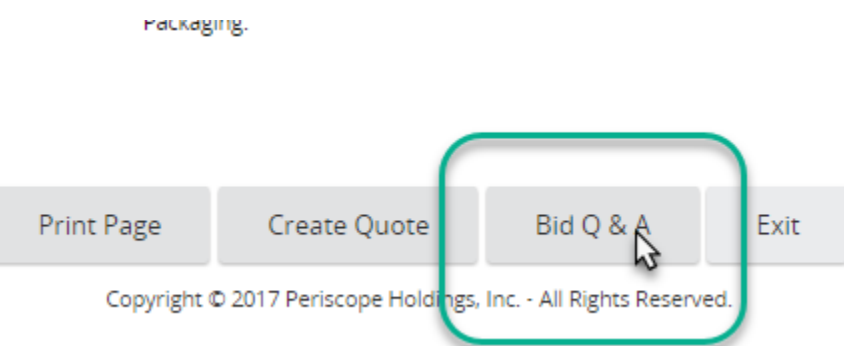

#### Click Bid Q&A

The "Bid Q&A" button leads to a page that will allow the entry of a new question along with an associated question subject.

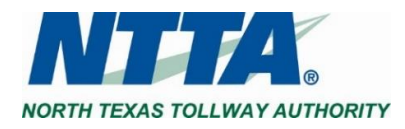

### 2.3 Submitting a Question through Marketplace

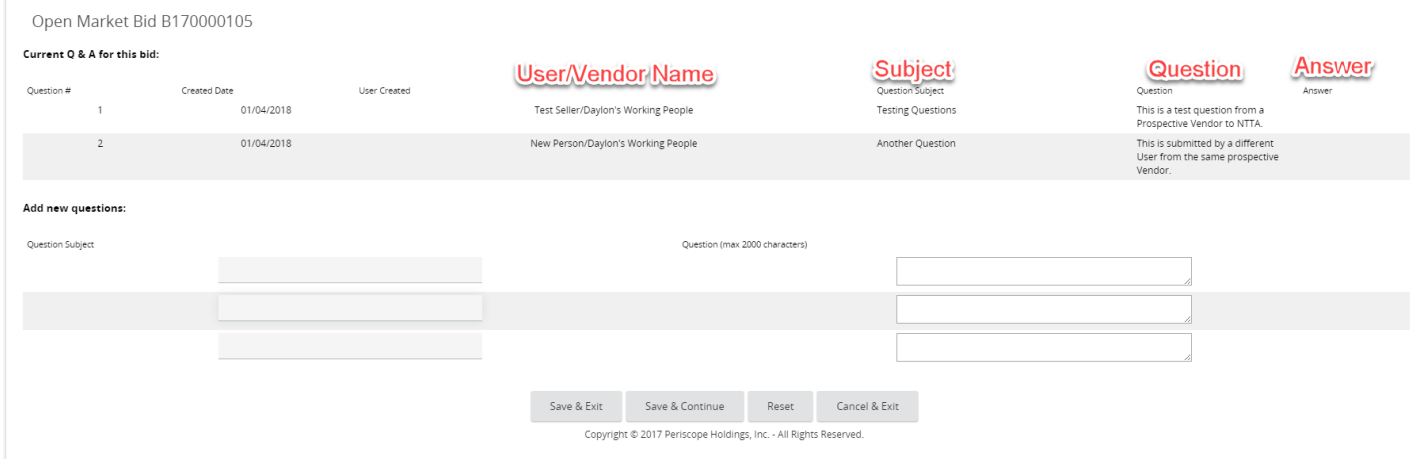

The Q&A page will show:

- Question(s) that have been submitted by users within the same organization
- Section to Add new questions

Enter a Question Subject and Question (using 2,000 characters or less).

This process can be repeated as many times as necessary.

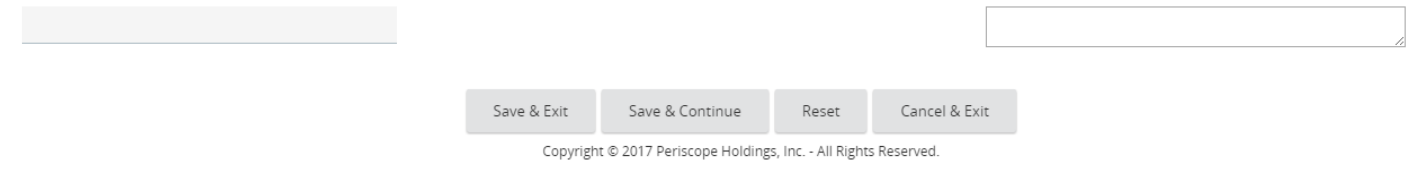

Click "Save & Continue" to submit the question(s) and remain on the Q&A page.

Click "Save & Exit" once all Q&A entry is complete.

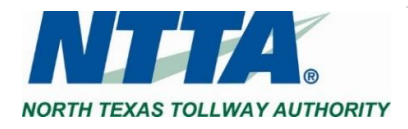